MySpam 設定個人化黑(白)名單

台北大學郵件系統前端為垃圾郵件主機,為使用者過濾垃圾郵件(spam),為加 強攔截垃圾郵件之效果,允許使用者自行設定黑、白名單達到個人化的郵件過 濾效果,設定方法如下:

1. 登入學校郵件主機

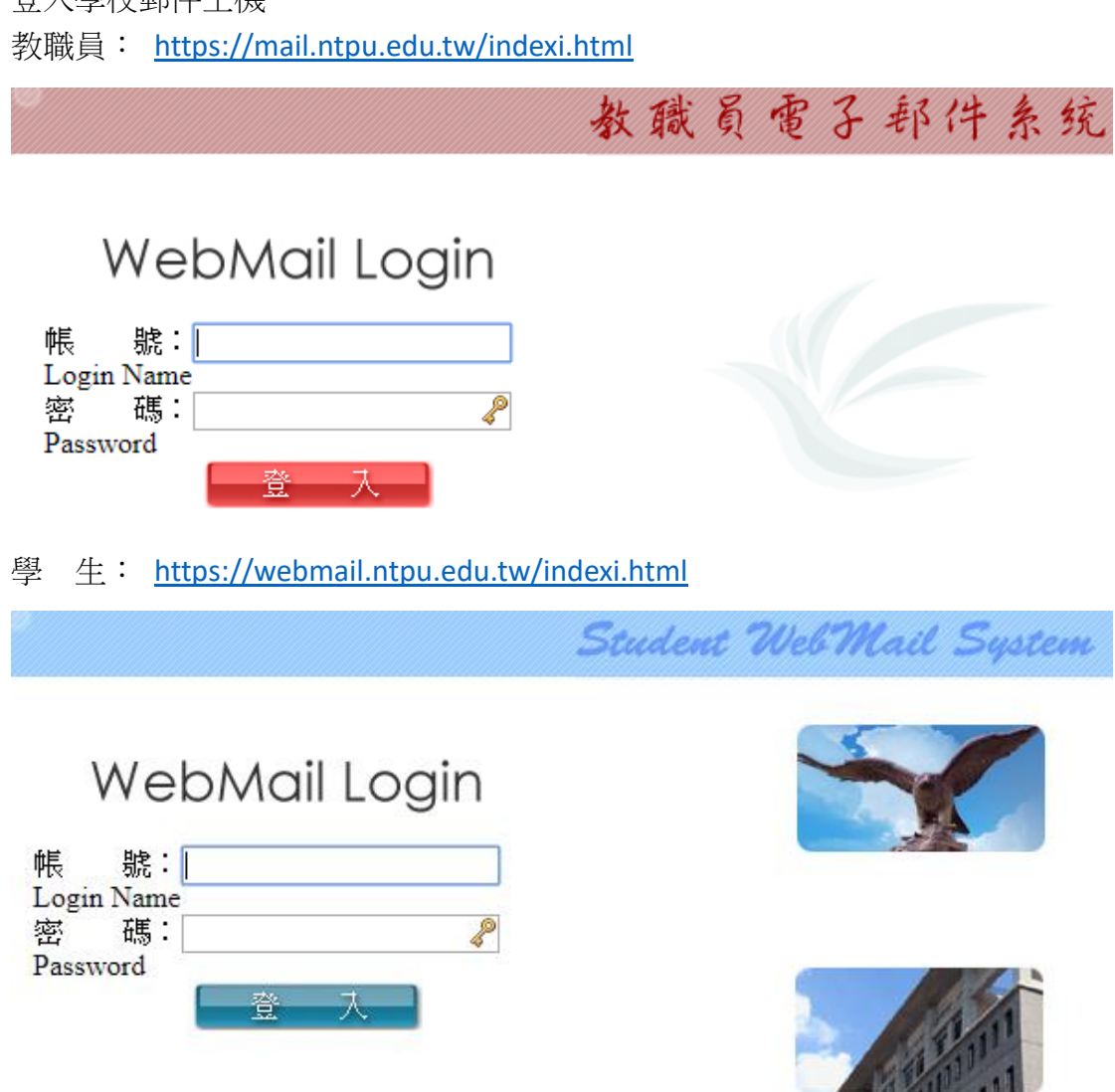

2. 登入後,點擊右方看板「公告欄」下方「台北大學 MySpam 入口」。 或以瀏覽器直接開啟連結 <http://sps1.ntpu.edu.tw/snspam/homepage.asp>

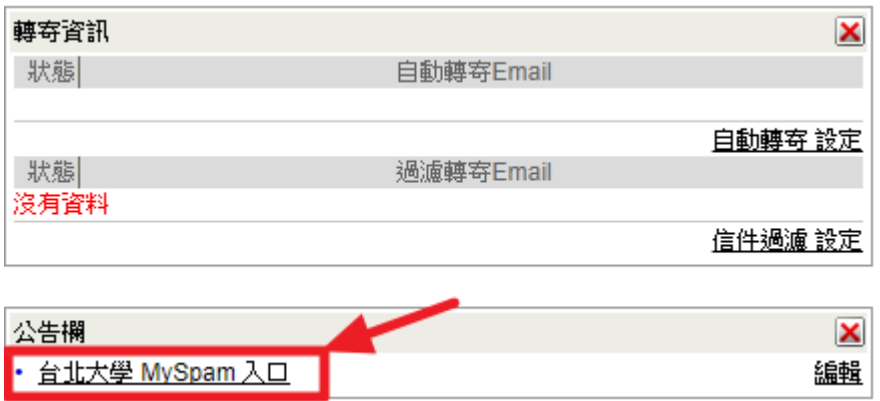

3. 依序填入 ①電子郵件帳號(@之後不用打) ②密碼 ③教職員 (mail.ntpu.edu.tw)、學生(webmail.ntpu.edu.tw),後點擊「登入系統」。

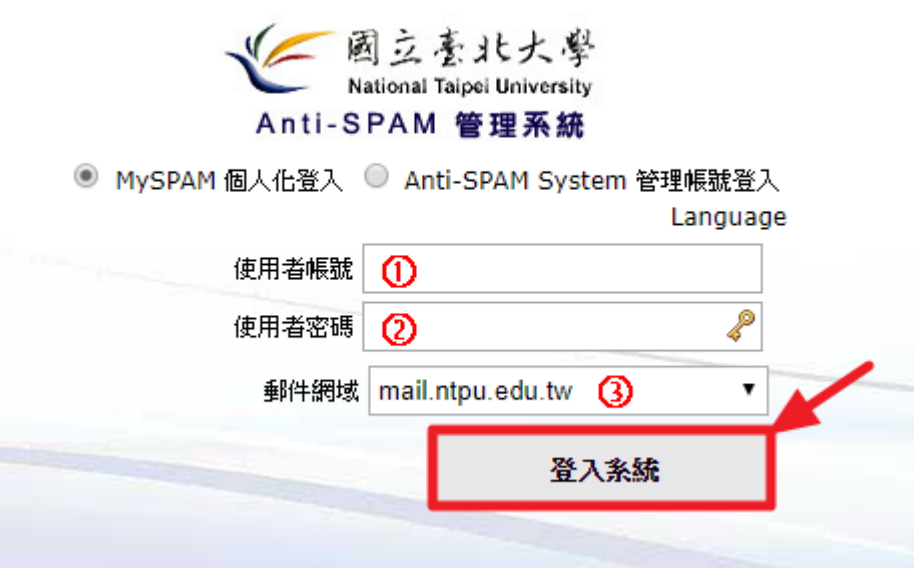

4. 點擊「個人化設定」> 「過濾名單」 加入黑名單的順序為 ① -> ② -> ③ -> ④ -> ⑤ 加入白名單的順序為 ① -> ② -> ⑥ -> ⑦ -> ⑧

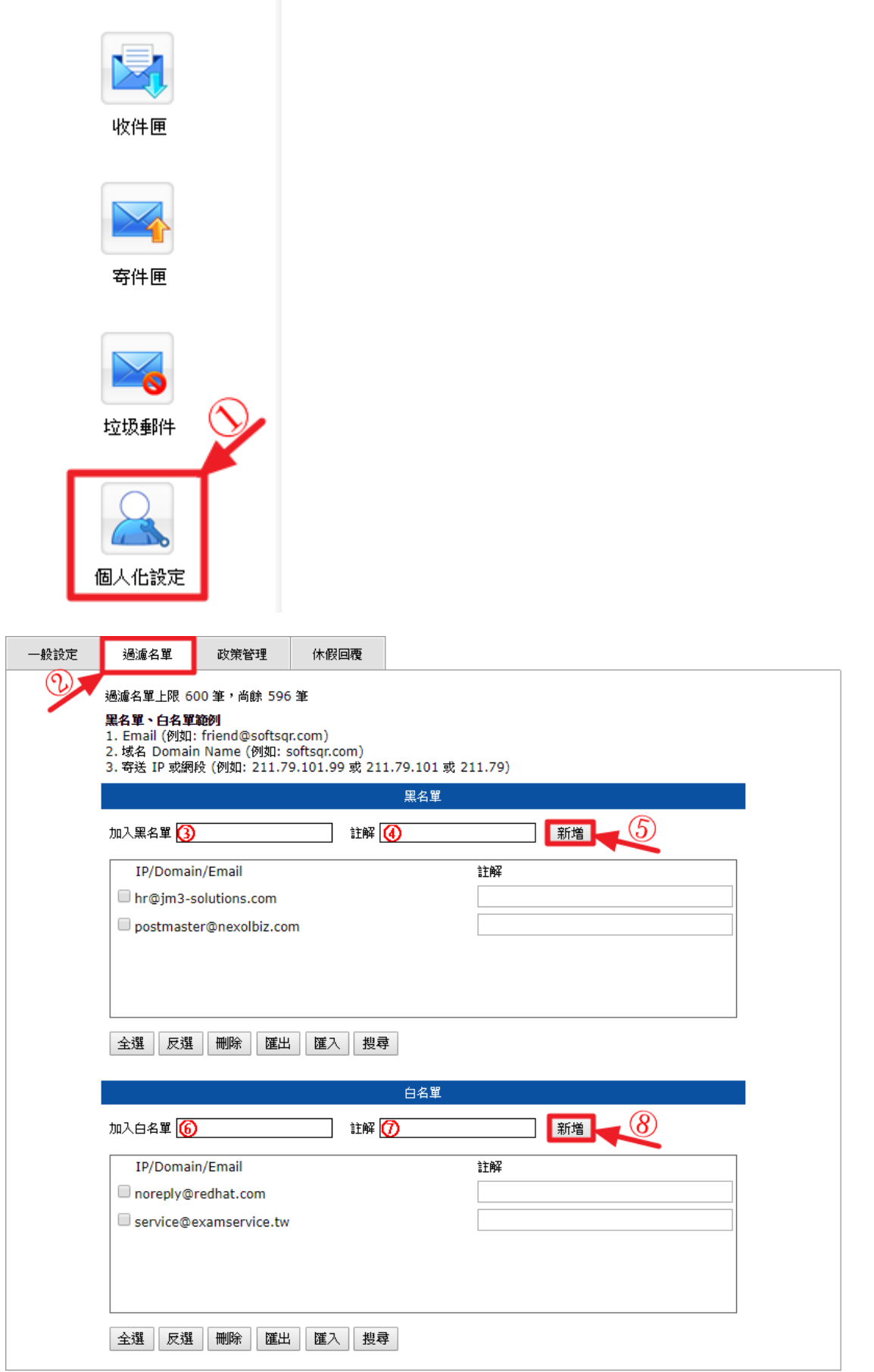